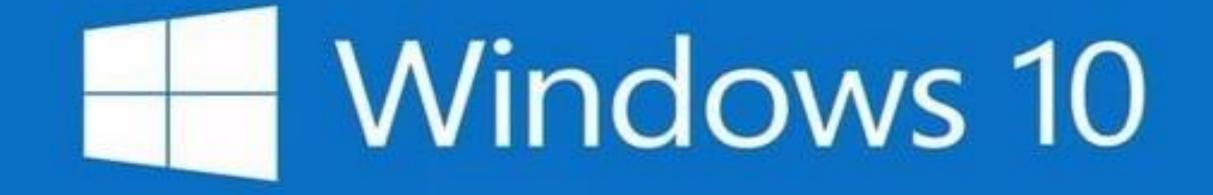

# Top Ten Tips for Using

#### **Computer Club Windows 10 Training**

# Classes:

Windows 10 Top 10 Tips for Using

## Windows 10 Features

- Using Cortana and Edge or another browser
- Security and Data Backups
- Using Microsoft Apps and File Explorer
- Windows 10 Workshop 2<sup>nd</sup> Tuesday at 4
- Resource Center Help implementing Tips

### Windows 10 Top 10 Tips for Using

#### **Every Day Use**

- 1. Turn it on, sign in, run a program, turn it off!
- 2. Find Anything
- **3.** Using the Mouse
- 4. Magnifier
- 5. Make the Start Menu yours
- 6. Print Screen and Snippet
- 7. Print to PDF

#### Set Up Basics

- 8. Know what a Microsoft account is
- 9. Basic Security administrative account and your user accounts
- 10. Install needed programs and change defaults

#### **Same Operating System / Many Different Devices**

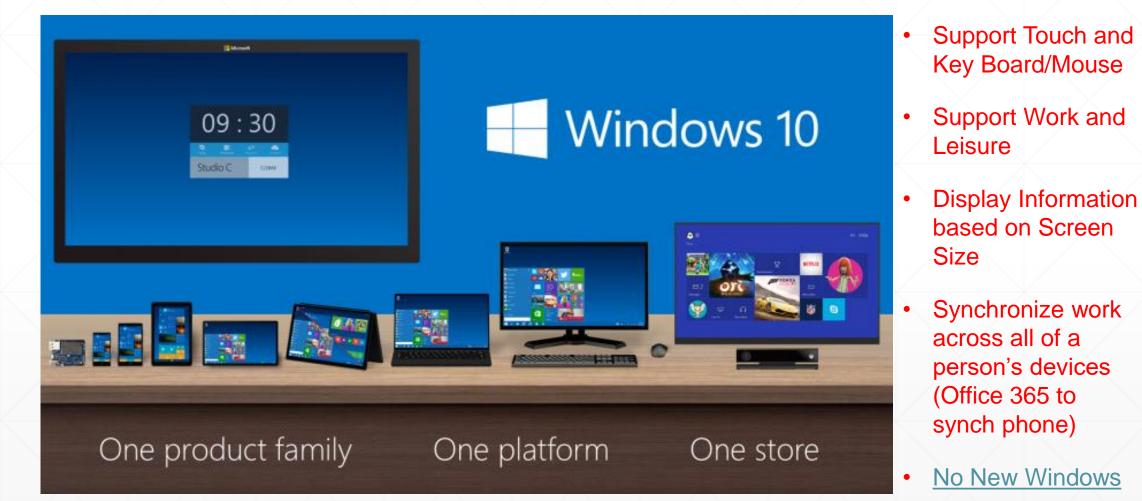

### **Every Day Use**

- 1. Turn it on, sign in, run a program, turn it off!
- 2. Find Anything
- 3. Using the Mouse
- 4. Magnifier
- 5. Make the Start Menu yours
- 6. Print Screen and Snipping Tool
- 7. Print to PDF

### Tip # 1 Turn on, Sign in, Run a Program, Turn it off

- Power Button
- Lock Screen
- Sign in
- Start Button
- Apps Menu
- Program Window
- Shut Down

### Tip # 2 Find Anything

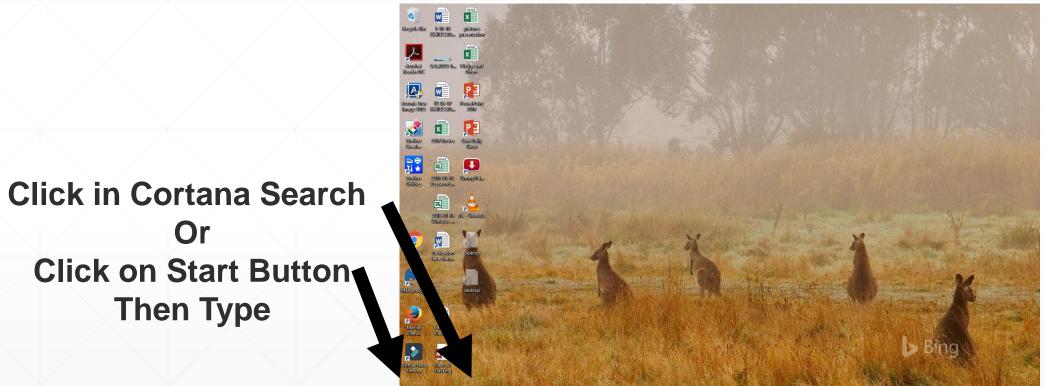

8 🗇

😂 📰 🏦 🚺 🖾 📭 📴 🖬

>

x<sup>R</sup> ^ 臣 (1) 12:39 PM

O Type here to search

### Tip # 3 Using a Mouse with Windows 10

#### Left Button

- Pressing it is called "Click"
- Used to "select" what you want to do

#### **Right Button**

- Pressing it is called "Right Click"
- Used to find options for doing something

Scroll Wheel-

Used to navigate in content

#### Make the Mouse more useful

- Make it so you can find it
  - Search on "Mouse Pointer Size"
- Make the Desktop and File Explorer work like the web
  - Search on "Single click"

### Tip # 4 Magnify a portion of the screen

- Open Magnifier
- Settings
- Views
- Magnification

### Tip # 5 Make the Start Menu Yours

- Click on Start Button
  - Program List
  - Settings and Power Button
  - User Account

# • Take the time to set up the Start Menu

- Most used programs
- Most used websites

#### Tip # 6 Get a Picture of the Screen

- Print Screen
  - Press Window and Print Screen buttons
  - Picture is in Pictures/Screen Shots

#### Print a portion of the Screen

- Open Snipping Tool
- Select New
- Select area with Mouse
- Choose where to save

#### Tip # 7 Turn any Document or Web Page into a PDF

# Print to PDF

- Anywhere you have a print option, where you would chose a printer, instead chose
   Microsoft Print to PDF
- Dialogue box lets you chose where to save it

### **Basic PC Setup**

- 8. Know what a Microsoft Account is
- 9. Basic Security
- 10. Install needed programs and change defaults

#### Tip # 8 What is a Microsoft Account

- A Microsoft Account automatically signs you into all the different Microsoft services
- The account username is an email address and the password is whatever you make it (it is very important that you remember it!)
- View or obtain new account <u>https://account.Microsoft.com</u>

Or you may create one when you sign up for any MS Service

#### Making your PC User Account "active"

Using a Microsoft Account for your PC User id gives you an

#### Active Account

- Automatically logs your User id into all the Microsoft services
- Local Account a PC User id that is not a Microsoft Account
  - Works FINE PC looks like a fancy Windows 7 PC

### Making your PC User Account "active"

#### Choose the user you would like to change

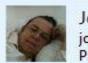

Jolyn Bowler jolyn.bowler@live.com Password protected

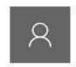

Jolyn10 - Admin Local Account Administrator Password protected

Add a new user in PC settings

#### Tip # 9 Basic Security

- Built in Security is good enough!
- Remove any Antivirus that has been installed
- Have an Administrative User account for making changes
- Always run as a Standard User
- Have Malwarebytes free version on the PC

### Tip # 10 Install Needed Programs

#### Suggested programs to add:

| Use               | Program                           | Source                        |
|-------------------|-----------------------------------|-------------------------------|
| Open PDF files    | Adobe Acrobate Reader DC          | https://get.adobe.com/reader/ |
| Play DVDs         | VLC                               | https://ninite.com/           |
| Malware           | Malwarebytes                      | https://ninite.com/           |
| Alternate Browser | Firefox or Chrome                 | https://ninite.com/           |
| Graphics tools    | Silverlight                       | https://ninite.com/           |
| Graphics tools    | Air                               | https://ninite.com/           |
| Cloud storage     | Drop Box (One Drive preinstalled) | https://ninite.com/           |
| Free Office       | Open Office or LibreOffice        | https://ninite.com/           |

#### **Manage Programs and Defaults**

- Settings/Apps/Default Apps/Set Default by App
  Recommend to set Adobe Reader DC for all defaults
- Remove unneeded programs that are always running that you do not need.
- Disable any services that are in Startup that you don't need
  - Right click on Start button/Select Task Manager/More Details/Startup

#### What Now?

If there are things I went over that you want help with:

Bring the slides and come to the Resource Center and ask about the tip you would like help on – please limit to a couple of questions!

Jolyn Bowler – Tuesday from 1 to 4

John Ambler – Thursday from 10 to 1

Norm Galloway – Monday from 1 to 4

or any other time the center is open

For your Long Term Sanity – Learn how to use File Explorer and keep things organized in Folders